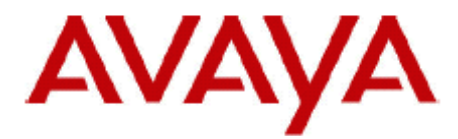

# **IP Office Technical Bulletin**

**Bulletin No: 201** Date: **th March 2017 Region: Global** 

# **General Availability (GA) of IP Office Contact Center R10.0.0.3**

Avaya is pleased to announce the General Availability (GA) of Release 10.0.0.3 for the IP Office Contact Center (IPOCC) software. This is a scheduled Service Pack addressing a number of issues found in the IPOCC 10.0 GA release.

# **1 Overview**

IP Office Contact Center 10.0.0.3 supports the IP500 V2 and Server Edition platforms running 10.0

This release of IPOCC, 10.0.0.3-8600.1705, is supplied as an .ISO image only. The versions of IPOCC components contained in this release are reported as follows:

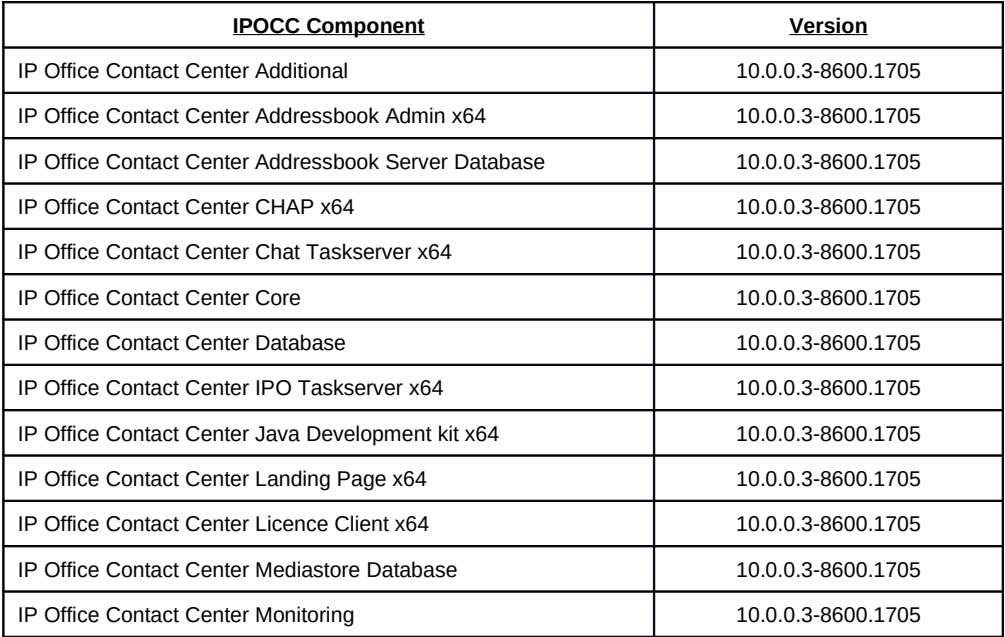

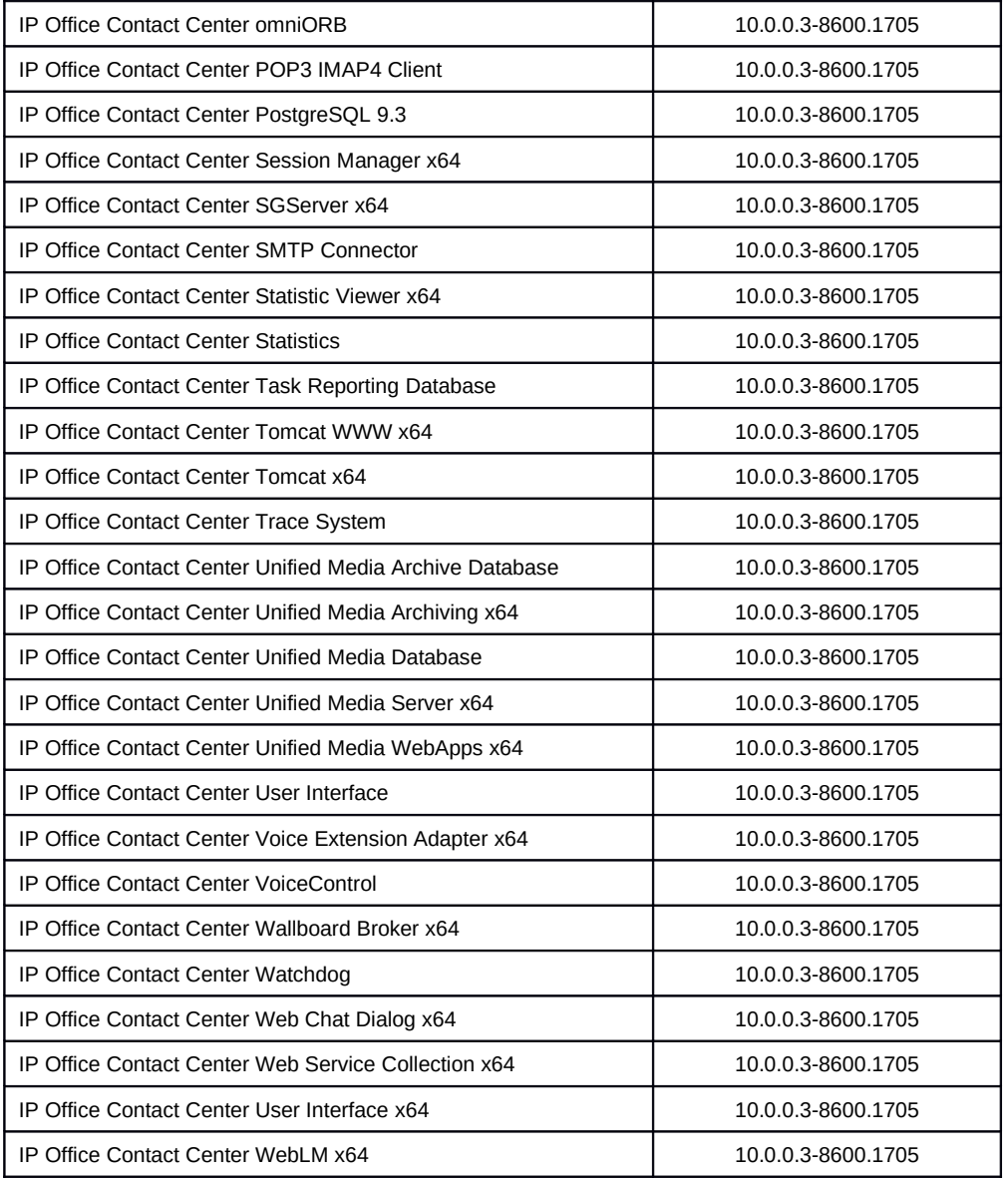

# **2 New Features**

This release of IPOCC does not include any new features over the previous 10.0 release.

# **3 Resolved Issues**

In the table below, the JIRA number refers to the internal bug tracking database used by Avaya SME.

# **3.1 Resolved Field Issues**

The following field issues have been addressed in IP Office Contact Center 10.0.0.3:

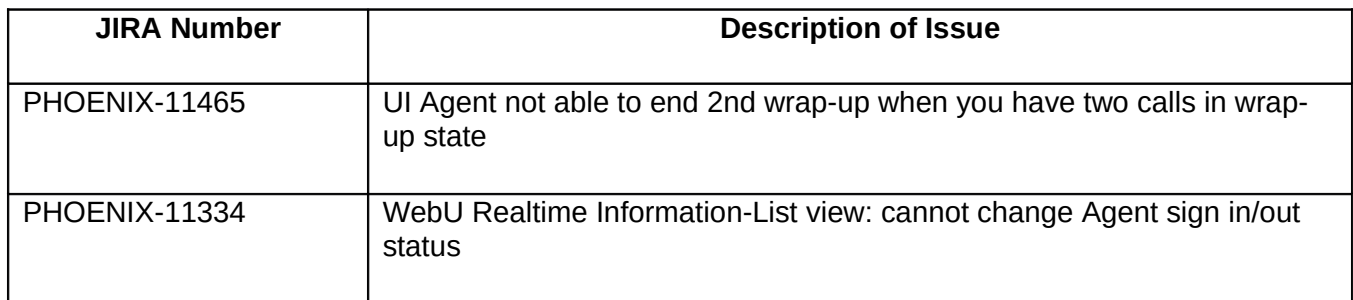

# **4 Technical Notes**

## **4.1 Known Issues, Workarounds and Special Instructions for Upgrades**

## **Note regarding upgrades for Cloud deployments**

- When upgrading the IPOCC software, the location of the WebLM Server is overwritten if the Licensing or CCUI components are upgraded. There are two possible workarounds:
	- o If using the latest Cloud image, run "Repair.cmd" as Administrator from the C:\IPOCC\GoogleSetup folder (this can be done after the upgrade)

o If not using the latest Cloud image, modify license server entry in registry by calling the license client setup

- Go to control panel -> Programs
- Open LicenseClient.msi with Modify, enter *<OSS Server IP Address>* for hostname of WebLM and Port 52233

o You can also modify the entry in WebAdmin: goto Menu System ->License, in the field WebLM address enter the correct hostname and Port where WebLM is running

## **Note regarding upgrades from IPO 9.0 to 9.x or 10.0.0.3**

PROBLEM: The certificate is not automatically generated when upgrading from IP Office 9.0 to 9.1(prior 9.1.9) and to 10.0.0.3.

IMPACT: Cannot generate certificates for other machines after upgrade to new versions

WORKAROUND: Generate CA certificates by using Generate CA button from Webcontrol

interface before generating certificates for other machines.

#### **Note regarding New CIE4 license**

For IPOCC10.0.0.3, a CIE license with version 4 is required.

#### **Note regarding lockout Policy**

- The new component "IdentityServer.exe" (included in watchdog configuration) is responsible for this feature. In case of wrong credentials after 3 retries the login is locked for 60 sec. Number of retries and lockout time is configurable in the UI in General system settings.
- SalesForce Connector: The lockout policy does not work for invalid user login attempts.

#### **Note regarding special characters in names**

Using special characters (in German:  $\epsilon$ ) and characters « $\infty$  will cause issues and should not be used.

#### **Note regarding using UI via Remote Desktop**

 If connected to server or client using Remote Desktop: it is recommended to start the User Interface "AvayaCCMain.EXE" with start parameter *–noTerminalServerClient*

#### **Notes regarding Dialer campaigns**

- For running dialler campaigns of type mechanic the following configuration of the SIP extension in IPO Manager is necessary:
	- o User record requires the user Rights to be set to "Application" for the SIP extension
	- o Application user rights group must have the Application Servers Group tick box checked.
	- o For upgraded systems from 9.0.x or 9.1.0 the configuration has to be adjusted manually. New installed systems which are configured using Landing Page or Excel Spreadsheet are working correct, no manual adjustment required.
- Regarding Access code: Access Code for trunk has to be configured in UI Administration ->configuration ->PBX.
	- o Mechanic Dialer: type in the access code in field Dialer, value is valid only after restart of autodialer.exe on IPOCC server

o Preview/direct Dialer or agent dialer: click on button "Access code…", add the access code. In addition the access code has to be assigned in the campaign configuration: UI Administration-> Dialer -> menu Dialer->Campaign -> select campaign-> Button Dialparameter, select Access code from drop down list

Regarding import of call jobs: make sure that no blanks in the lines between ; and " in

the data sequences in the csv file

- Regarding dialer Management: Do not stop the Topic. The Topic is the basic of all campaigns. You can start and stop each campaign separately
- Regarding handling preview calls in parallel to inbound calls (PHOENIX-8555): o Scenario: Agent is working for inbound and preview dialer, if agent see in real time information for the topics a call in inbound queue and he is in offering state, he rejects the call job to get the inbound call.

o Problem: instead of the inbound call the next preview call job is distributed to the agent. Depending on performance of the server and load of the IPOCC system it is possible that 2 or 3 call calls distributed to the agent until the queued inbound call is routed to the agent. This issue does not occur in case preview call is handled normally, i.e. after connecting with destination and ending the conversation the inbound call is routed immediately to the agent.

o Reason: routing inbound calls and initiating dialer calls are independent. When agent becomes free, the autodialer process and the vectors are notified. Both try to handle the next call. For inbound call the announcement has to be stopped and then routed to agent. For the preview call job the agent is set into state offering, which is much faster than stopping announcement and taking call from queue device to agent. In case of using direct dialer the issue does not occur, because here the task server has to start a MakeCall, in this scenario the inbound call wins.

• It is recommended to use as the destination for the call jobs only external numbers. In the case when the customer wants to run an internal campaign, it is only possible, when internal extensions are used as a destination, which are not configured as telephone numbers in IPOCC. Do not use Agent numbers and phones where agents can be logged in as a dialer destination.

## **Note regarding WebChat Dialog**

• Regarding Upgrade (PHOENIX-6418): After Upgrading the IPOCC Server the file WebChatDialog.properties will be overwritten. Please store a copy of the existing and adjusted properties file before starting the upgrade.

## **Note regarding the additional Tomcats**

• Beginning with release 9.1.2.8100.1511 there are three Tomcat processes in IPOCC. They are responsible for the components listed as follows:

- o Tomcat (Ports 8443, 8080): Core components
	- WebLM
	- **Statviewer**
	- **TRviewer**
	- UMR Addressbook Admin
	- C3000 Admin
- **Texttemplateadmin**
- o Tomcat WSC (Ports 18443, 18080): Webservices
	- **DirectoryWS**
	- **ManagementWS**
	- MonitoringWS
	- **TaskWS**
	- UMRWS
	- WSCChecker

o Tomcat WWW (Port 28443, 28080): all components with WWW connection outside the IPOCC server

- **U** Wallboard
- **Landing Page**
- **WebUI**
- **DirectoryWS II**
- **•** WebStatviewer
- WebChatDialog
- (CRMconnector)

#### **Notes regarding Chrome App/WebUI:**

 The Chrome App is supported on Chrome Devices (Chromebook and Chromebox) running version 37 or higher of Chrome OS. Web App runs on browsers (IE, Firefox, Chrome, Safari - on Mac)

Integrated Phone Mode/WebRTC is only supported on the Chrome browser

 Supervisors should not monitor more than 25 agents total via the groups they belong to. If a supervisor monitors multiple shifts of agents, the supervisor should have multiple accounts for each groups and login to the appropriate one for each shift.

 To avoid performance issues a supervisor should only assigned to 1 agent group, one group should have not more than 25 agents

 For real time information it is necessary not only to have the authorization for the agent group but also be assigned to the agent group (PHOENIX-7135)

• When using the Web UI/Chrome App, the Topic that the agent belongs should never have more than 25 calls in queue.

 If the agent group assignment is changed for an agent, it will actualized in the supervisor real time after the supervisor logs off and on again (PHOENIX-7135)

Job codes must not be longer that 17 digits when using the Chrome App/WebUI

as interface.

 The size limit for E-Mail attachments is 10 MB for ChromeApp/WebUI, the application does not display an error message if that limit is reached

 For Chat name (Chat ID), only the first 30 characters can be displayed on Chat page (PHOENIX-6322)

 The Chat archive in ChromeApp/WebUI always shows all agents, Authorization is not considered.

 Using URL in WebUI/ChromeApp: you have to configure the URL in the adminstration of the thick client: Go to UI configuration, select Agent or profile or System -> in Dialog "UI configuration Default interface", go to tab Web UI agent, behind Web access click on button Add, enter the URL and mark Option "in new browser window", the URL will open in a new tab.

- Exporting historical reports is only possible for CSV format
- After login, it may take a number of seconds before the previously generated historical report is displayed completely again.
- When using WebRTC, a number of configuration items should be adjusted when the number of WebRTC agents nears 100. The following changes are required, using IPOCC UI:

o Under Configuration - CHAP Server - CHAP adapter - IPO-SIPEXT-IP-1 - CHAP adapter line - in the General tab, set the Number of channels: 150 and range of call numbers: 70000 - 70149

o Under Configuration - CHAP Server - CHAP adapter - IPO-SIPEXT-IP-1 - CHAP adapter line - in the General tab, set the range 70000 – 70149

o Under Configuration - CHAP Server - CHAP adapter - IPO-SIPEXT-IP-1 - CHAP application resource – VEA, set 90 for queue

o Under Configuration - Queue Devices add 30 more devices starting at the end of the current range, to make up a total of 90.

- WebApp/ChromeApp Agent with Chat task type enabled will not be able to login if Chat Server is not configured. (PHOENIX-7046)
- Please add complete "URL" including "http" or "https" in the "Web Access" configuration for the "Web UI Agent" . For eg: https://www.example.com not just www.example.com or example.com In case your URL is using unsecured connection i.e. (http instead of https)

for e.g. http://www.xyz.com please select the option to open in "new window" and not in "new tab".

To retrieve the Chrome App from Chrome Store open Chrome browser and type the URL to download the App:

<https://chrome.google.com/webstore/detail/onavaya/cpaliblabcaolgahnjmgfibofekblchh>

#### **Note regarding CRM plug-in:**

- The package is available at [https://login.salesforce.com/packaging/installPackage.apexp?p0=04t10000000kfO4](https://login.salesforce.com/packaging/installPackage.apexp?p0=04t10000000GJY4) 1) NOTE :
- 1.) You will need a Salesforce account to access this package.
- 2.) You will need to install WSC and CRM Connector on the IPOCC Server (if they are not already installed).
- For SFDC, only use Console Mode (not Standard Mode)
- Maximum job code length is 15 digits.
- Supported browsers are Google Chrome and Mozilla Firefox.

#### **Note regarding Web Services Colection (WSC) SDK:**

Although this WSC package is provided on the 9.1 IPOCC .iso, it is not supported.

#### **4.1 Upgrading IP Office Contact Center Server (Preparation)**

**Note**: The upgrade will require the IPOCC Database System Administrator (SA) account password to be entered during installation.

**Note:** As a precaution, please ensure that a backup of the IPOCC configuration exists before performing any maintenance tasks. Further information can be found in the IPOCC 9.0 and 9.1 "Maintenance" Task Based Guides, available from the IP Office Knowledgebase.

- 1) Close the IPOCC User Interface on the server and all client PC's.
- 2) Before an upgrade can take place all IPOCC processes have to be stopped. To stop all IPOCC components open "Administrative Tools" -> "Services", select "IPOCC Watchdog" and stop this service.
	- o Observe components in TTConsole. On the left hand panel are the running processes shown. This may differ from what is shown in TTDisplay for some Java processes. This is because TTDisplay sees only the process started by Watchdog and for some Java processes this is only the wrapper which starts the JVM and not the Java process itself. When a hanging process is identified in TTConsole take the PID of this process which is shown in the left hand panel of TTConsole, go to the Windows Task Manager and stop the process with this PID.

#### **Upgrading from IPOCC 9.0**

- 2) Before upgrading from release 9.0, please ensure the IPOCC is running with the latest Critical Patch release (9.0.7) available from the Support web site.
- 3) Copy the IPOCC .ISO to the Server and extract the files.
- 4) Before an upgrade can take place all IPOCC processes have to be stopped.
- Close IPOCC User Interface on IPOCC server and all Client PCs.
- 5) Install Microsoft runtime vcredist\_x64\_2010.exe and vcredist\_x64\_2008.exe (in subfolder \Server\IP Office Contact Center).
- 6) Migration of Sybase-Databases (for detailed instructions please read the "Supported Upgrade Paths to IP Office Contact Center 9.1.6 FP" section of the IP Office Contact Center - Maintenance Task Based Guide"
	- Run \Utilities\DatabaseMigrationTool.exe
	- Install Postgres
	- Launch Data Migration tool
- 7) After the Data Migration Tool has finished successfully, start the Release 9.1.9 SetupWizard (in subfolder \Server\IP Office Contact Center).
- 8) Click Update to perform the upgrade.
- 9) After update finished, restart the server PC.

After the server has restarted and the "wdconfig" Wizard will start automatically and adjust the watchdog configuration. The new watchdog configuration will loaded and the watchdog will restart with the new configuration.

#### **Upgrading from IPOCC 9.1.0 and above**

- 1) Ensure there are no open database connections: Open the PostgreSQL tool (pgAdmin3.exe). Navigate to menu "Tools", "Database Server Status". There should be only one entry "pgAdminIII". Close the pgAdmin tool before starting the upgrade.
- 2) Copy the Release 9.1.9 IPOCC .ISO to the server file system and extract the files.
- 3) Start the SetupWizard (located in folder \Server\IP Office Contact Center).
- 4) Click Update.
- 5) After the upgrade is complete, restart the IPOCC server PC.
- 6) After the server has restarted and the user logged on, the "wdconfig" wizard will start automatically and adjust the IPOCC watchdog configuration. The service will then restart with the new configuration.

#### **Upgrading IPOCC User Interface on Client PC's**

- 1) Copy and unzip IPOCC .ISO file to the client PC.
- 2) Double click the Contact Center User Interface.msi file located in the Client

folder.

# **Document Revision History**

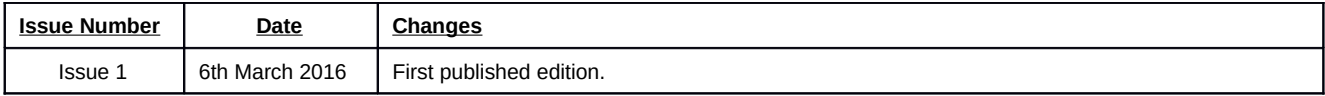

*Issued by: Avaya SME Customer Product Engineering Support Contact details:-* 

*EMEA/APAC NA/CALA*

*Email: [gsstier4@avaya.com](mailto:gsstier4@avaya.com) Email: [iponacalat4@avaya.com](mailto:iponacalat4@avaya.com)*

*Internet*: *[http://www.avaya.com](http://www.avaya.com/)* © 2016 Avaya Inc. All rights reserved.